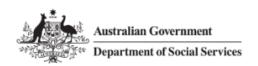

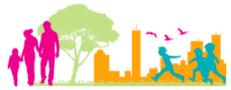

For further assistance, please contact <a href="mailto:nrasithelpdesk@dss.gov.au">nrasithelpdesk@dss.gov.au</a>

## National Rental Affordability Scheme (NRAS) Portal Quick Reference Guide

## Run a Dwellings rent information report

This Quick Reference Guide (QRG) will take you through the steps to run a dwellings rent information report Access Required:

Participant Read Write User; or Participant Claims User.

Do not use the navigation buttons on your web browser while working in the portal. Using the back, forward or refresh buttons on your browser will cause you to lose the information you have entered.

Use the **Back** and **Continue** buttons to move through the different sections.

- 1. Log in to the NRAS Portal.
- 2. At the Disclaimer, click I Agree.
- 3. Click Reports or select Reports>Generate a report.

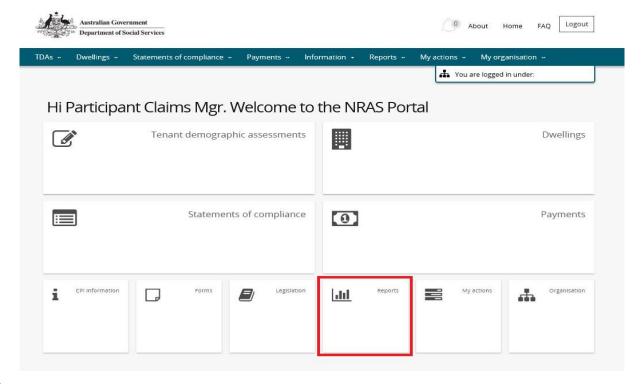

OR

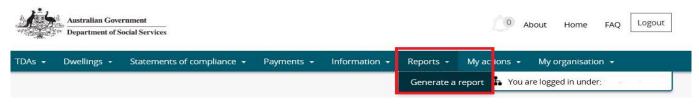

4. At Report Type, select Dwellings rent information.

Updated May 2020 Page 1 of 3

- 5. At NRAS year, select the NRAS year.
- 6. Click Generate report.

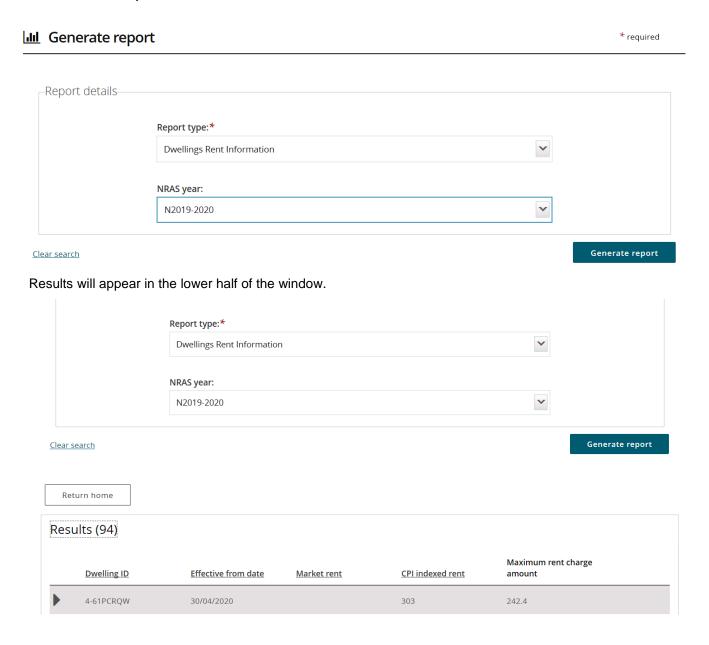

To Export, select the type of file and then select Export. The recommended format is Tab Separated Values (TSV).

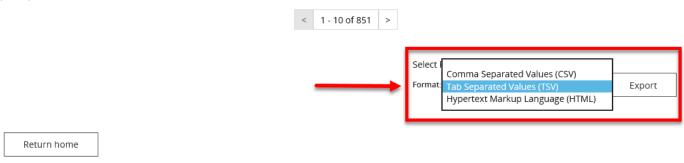

8. Where you are exporting data for more than one item, please allow the system time to process the request. Do not click **Export** again as this will override the request and only extract one line of data. To check if the export request is working the text on the browser tab changes to **Export**.

Updated May 2020 Page 2 of 3

- 9. You will be prompted to either **Open** or **Save** the report.
- 10. Your report will either be opened or saved to the specified location.

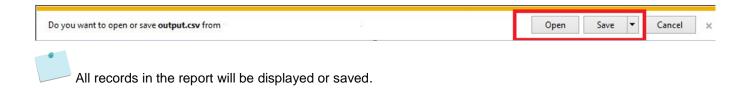

## Logging out of the NRAS Portal

1. To log out of the NRAS Portal click Logout.

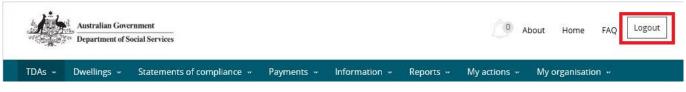

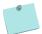

For technical support enquiries, please contact <a href="mailto:nrasithelpdesk@dss.gov.au">nrasithelpdesk@dss.gov.au</a> or 1300 911 235.

Updated May 2020 Page 3 of 3